## **DESSC Parent Portal & iParent App**

## **Instructions to set up the Parent Portal and download the App**

The Parent Portal and iParent App are the channels DESSC (DESS and DESC) use to communicate with parents. Please follow the instructions below to set up your portal account and download the iParent App.

Please check the Portal or App daily for updates, as new information is posted regularly.

## **Instructions to set up your Parent Portal Account**

**Points to Note:** You will require the following information that can be found within the Parent Portal and iParent App instruction email recently sent to you by DESSC staff.

- ➢ Your Portal access code
- ➢ Your Portal access password

The email address that you received the portal instructions should become the username email address that you add to Point.5 below.

- 1. Open your browser.
- 2. Go to link [https://desc.parents.isams.cloud](https://desc.parents.isams.cloud/) to access the log in screen. Example below.

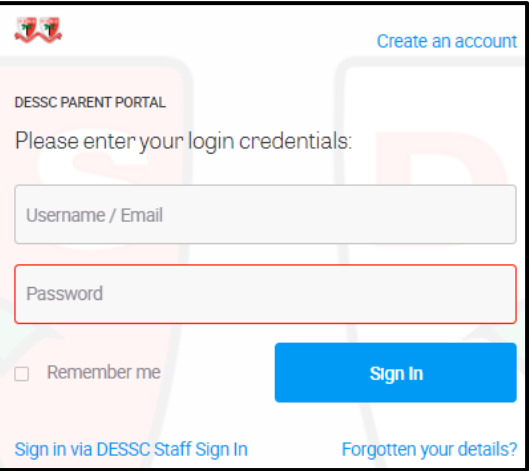

3. As a first-time user you are required to follow the instructions on the top right of the screen to **Create an account.** Select the hyperlink "Create an account" which will start the registration process.

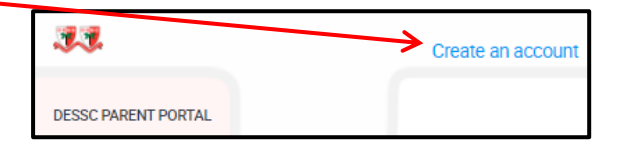

4. Refer to the email communication from DESSC that details the Portal access code and Portal access password. Add this information to the relevant fields below. Select "Next" once you have added the required information.

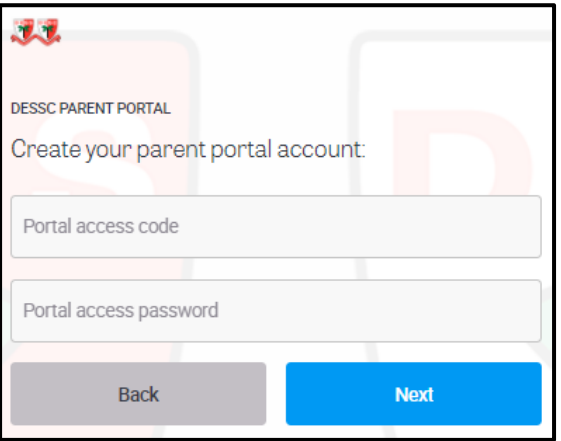

5. Complete the registration page (as below). From the dropdown arrow select your Title, where indicated add your Forename, Surname and enter your Email address (see Points to Note page 1.). This email address will become your username when you log into the Parent Portal or iParent app next time. You are also required to add a password. This must be between 4 and 12 characters long and contain 3 of the characters mentioned below. Select Register when you have added all the details.

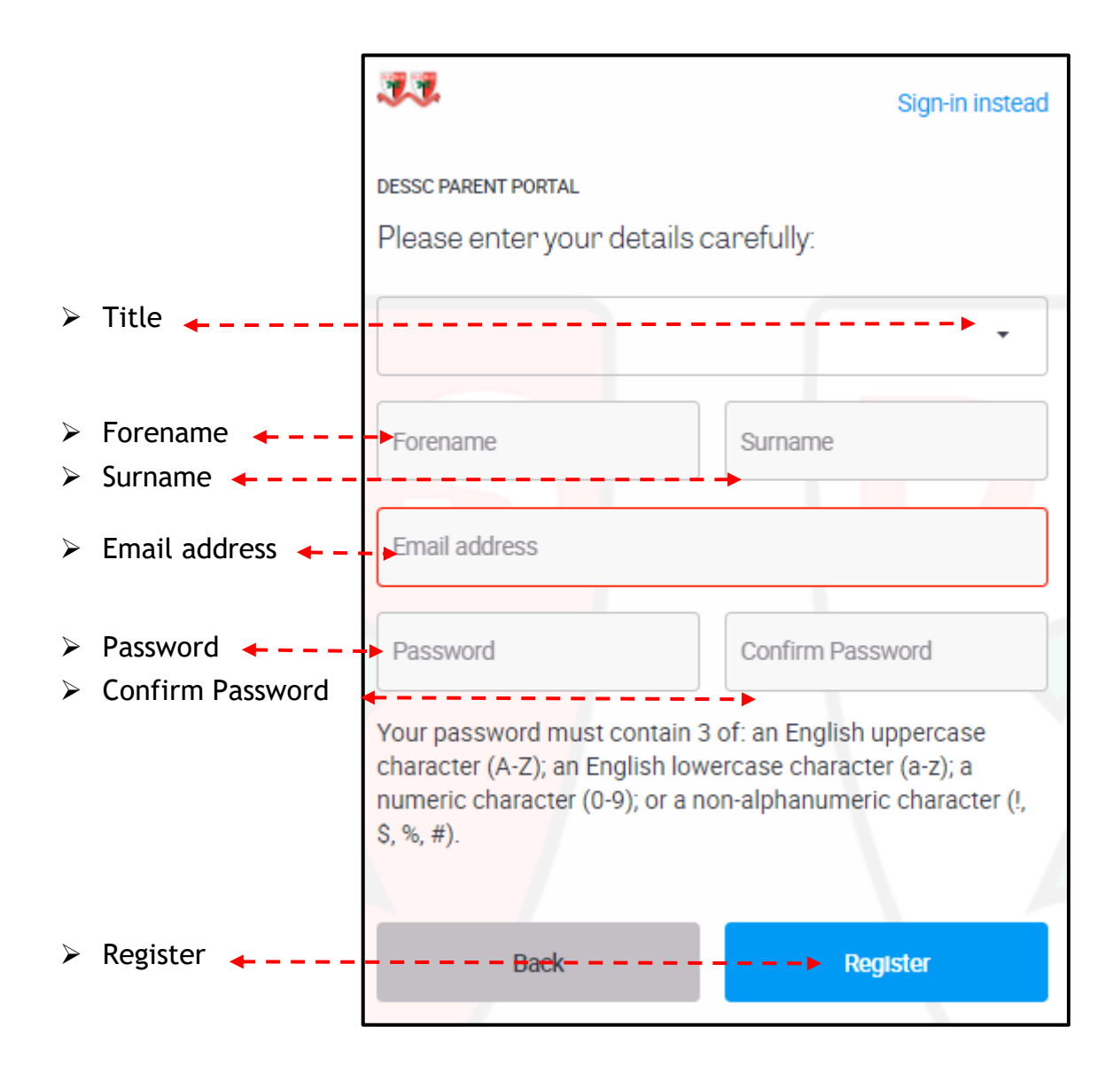

6. An alert will display to confirm that an account activation email is being sent to you. Access your email account to review this. This is to confirm that the email address is correct and accessible by you.

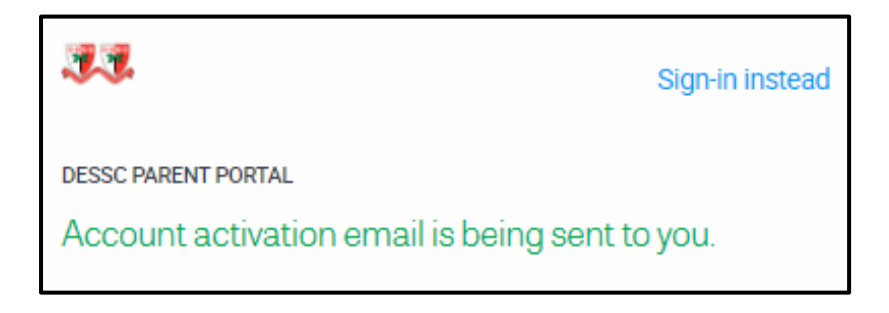

7. Locate the email from DESSC Notifications titled DESSC Parent Portal – Account Activation. Click on the hyperlink beside "Verify E-Mail Address to activate your Parent Portal Account. **You cannot use your account until you have completed this step.**

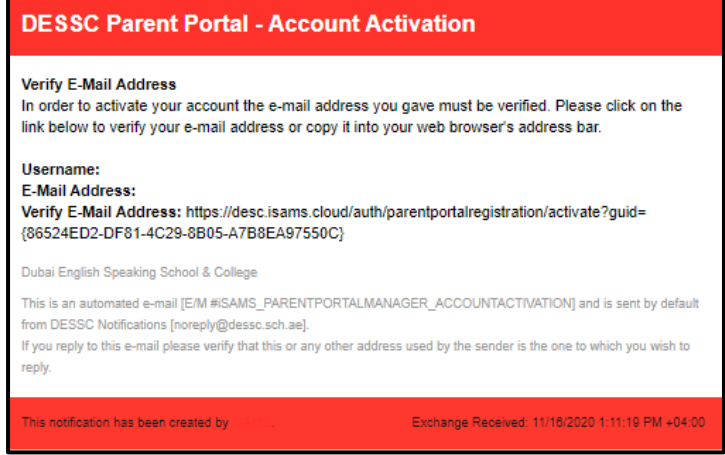

8. Once you have verified your email address you will receive an email which confirms your account has been activated. Click on the hyperlink "here" to sign-in.

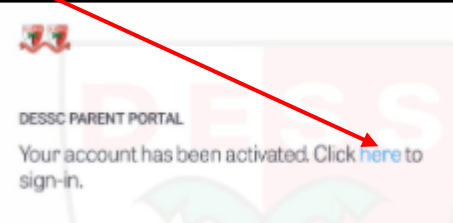

9. Login to the DESSC Parent Portal by completing the Username/Email and Password fields. Click "Sign in" which will take you to the home page of the Parent Portal.

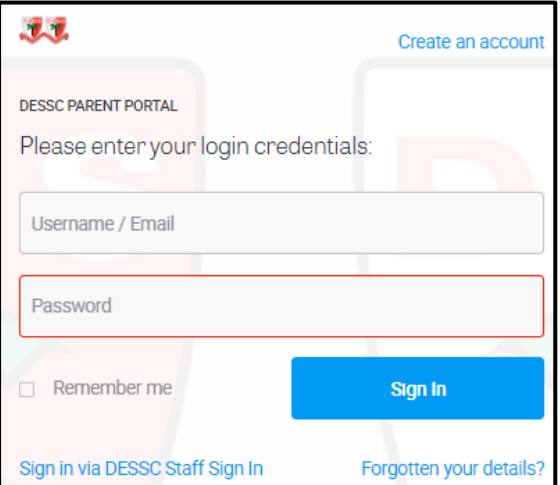

10. You will receive a further acknowledgement email to confirm that your account has been activated. This will display the Username/Email Address you have registered the portal account under.

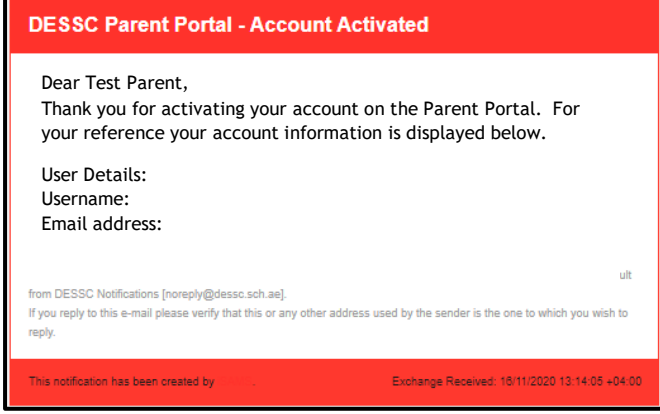

## **Instructions to set up your DESSC iSAMS Parent App**

Once you have set up your Parent Portal account you can download the iSAMS Parent App from Google Play (Android devices) or iTunes (Apple devices). You will require your new Parent Portal username, password and the school linking code, which is **DESC. This is the school linking code for DESS and DESC parents.**

The app also allows parents with children attending other schools who use iSAMS to add these schools to the single app.

1. From your mobile device visit your usual app store. Search for iParent App and download.

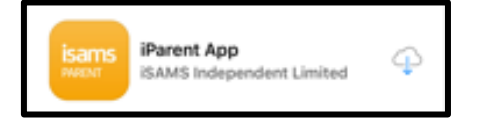

3. You will be prompted for the School Code for DESS or DESC. Add DESC to the School Code field as below and select "Go".

**NB: School Code DESC is for both DESS or DESC site.**

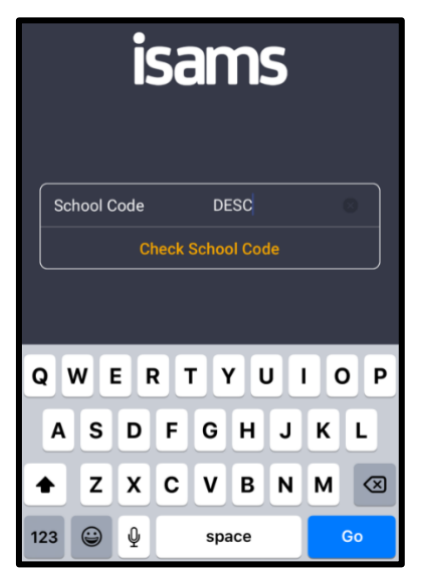

5. Complete the Username (your email address), Password and select Sign In.

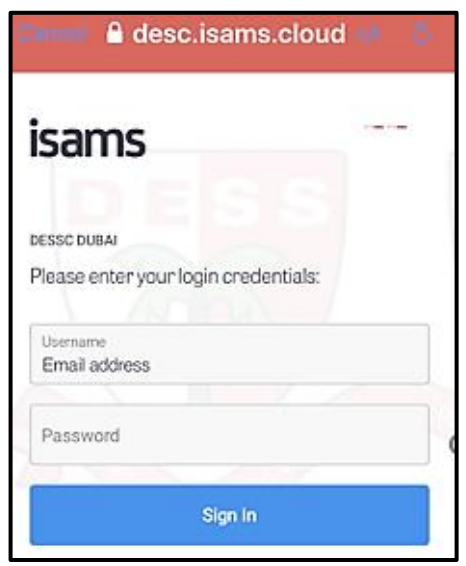

2. Once the iParent App has downloaded "Open" the App.

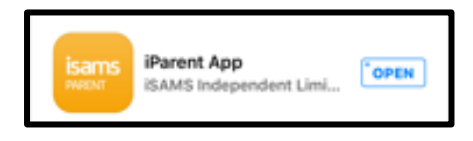

4. You will receive confirmation that the School Code is valid. Select OK to continue to log in to the DESSC iParent App.

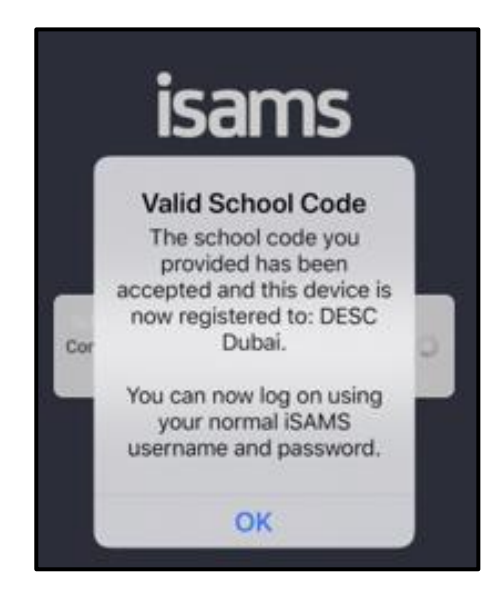

6. You will be asked whether you would like iParent App to send you notifications. You can confirm either "Don't Allow" or ÖK".

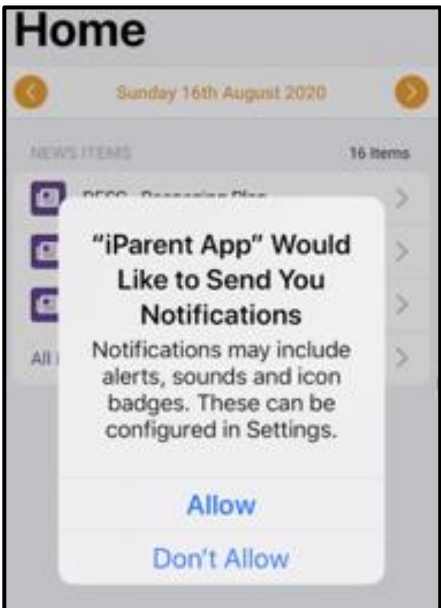

7. After you have logged into the app the "Home" page is displayed. You can view today's News Items or select the appropriate tab to navigate to My Children, My Family, Information or Notifications.

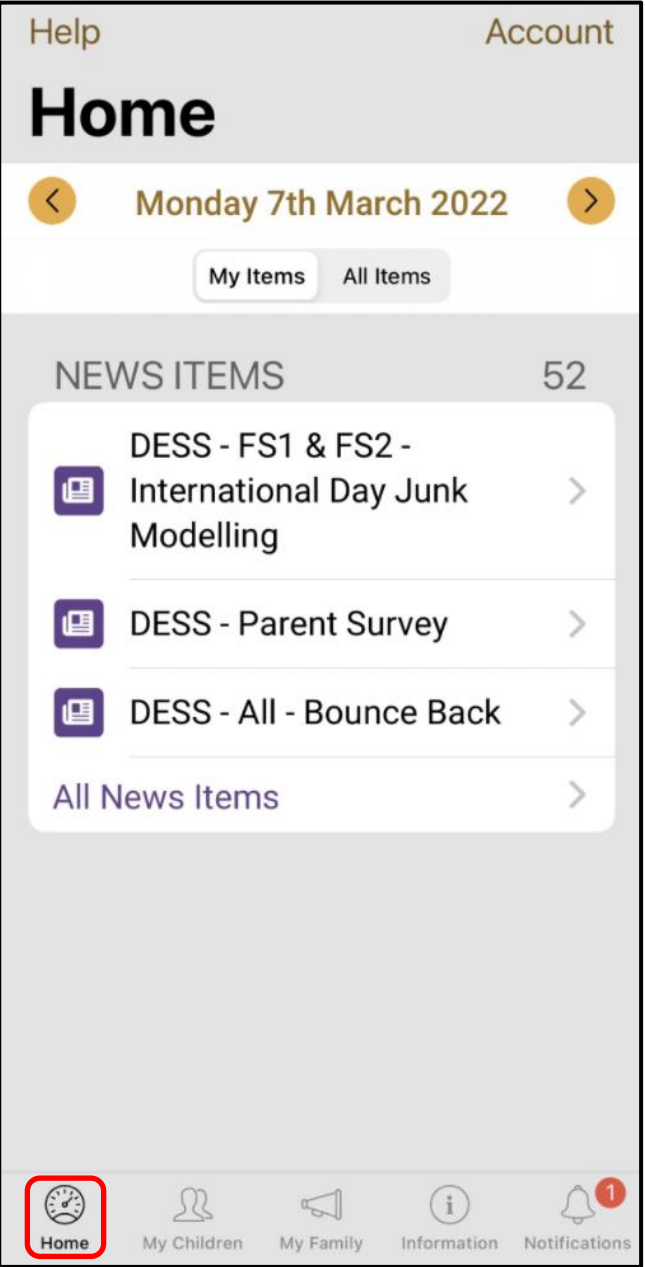

**If you require any assistance, please email [portal@dessc.sch.ae](mailto:portal@dessc.sch.ae) detailing the problem, and mention your child's name, class/form group.**

**Thank you.**